## **Dividing Files**

You can divide a selected video into two.

- The original video cannot be recovered after it is divided.
- 1 Select the playback mode.

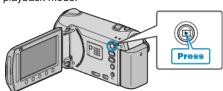

2 Select video mode.

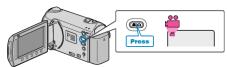

3 Touch (em) to display the menu.

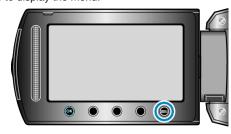

4 Select "EDIT" and touch ®.

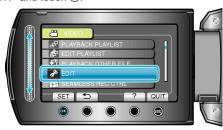

5 Select "DIVIDE" and touch @.

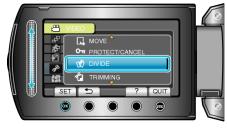

6 Select the desired video and touch ®.

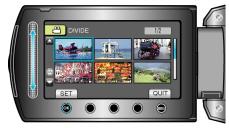

• Playback of the selected video starts.

7 Touch ® to pause playback, then touch "SET" at the point you want to divide the file.

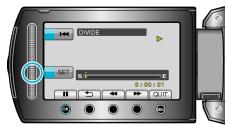

- The actual division point may differ slightly from the point that is set.
- 8 Select "DIVIDE HERE" and touch @

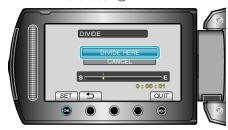

- To select the division point again, select "CANCEL".
- After dividing, touch ®.
- The original image is now replaced by two divided images.

## Memo:

- When playing back the divided file, the recording date of the division point is displayed.
- The division point may deviate slightly from the selected scene.
- Videos cannot be divided if the upload or EXPORT settings are enabled.
- Upload or EXPORT settings are disabled if videos are divided.